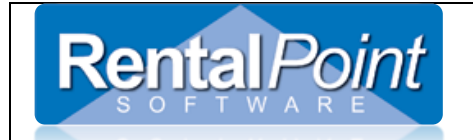

1. Using Excel Export Query Builder and the Query below, Export all product information for all rate tables using the following query. See this link if you need further assistance with RentalPoint Query Builder <http://rentp.com/KnowledgebasePDFs/RentalPoint%20Excel%20Query%20Builder.pdf>

SELECT IM.groupfld as [Product Group], G.group\_descV6, IM.category as [Product Category], C.cat\_descV6, IM.subcategory as [Product Sub Category], C2.cat\_descV6, IM.product\_code as [Product Code], IM.descriptionv6, R.ReplacementValue as [Replacement Value], IM.retail price as [Retail Price] FROM tblinvmas IM LEFT OUTER JOIN tblGroup G ON G.Group code = IM.groupFld LEFT OUTER JOIN tblCategory C ON C.category code = IM.category AND C.CategoryType =  $0$ LEFT OUTER JOIN tblCategory C2 ON C2.category code = IM.category AND C2.CategoryType  $= 1$ LEFT OUTER JOIN tblRatetbl R ON R.ProductCode = IM.product\_code ORDER BY IM.groupfld, IM.category, IM.subcategory, IM.product\_code

- 2. Note the location of the Excel file produced as displayed on the screen (usually the docs/Excel Queries folder)
- 3. Edit the Excel file and change your retail and replacement price accordingly
- 4. Save the file as '.csv'
- **5. Take a backup of your database BEFORE proceeding – this step should NOT be skipped**
- 6. Using RentalPoints' Import Utility import the modified details to RentalPoint [http://rentalpoints.h2desk.com/index.php?pid=knowledgebase&show=off#display\\_entry,tr](http://rentalpoints.h2desk.com/index.php?pid=knowledgebase&show=off#display_entry,true,93) [ue,93](http://rentalpoints.h2desk.com/index.php?pid=knowledgebase&show=off#display_entry,true,93)
- 7. You can use a 'match all' here to match the required fields you will get a message saying the description fields did not match this is fine as you are not importing them.
- 8. Import your data.